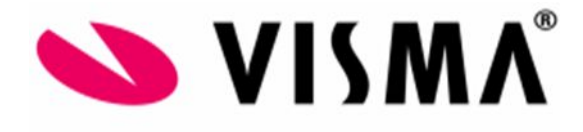

# **Salarisrun Wizard**

## Beschrijving salarisrun Payroll

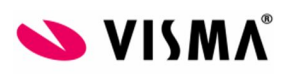

## <span id="page-1-0"></span>Inhoud

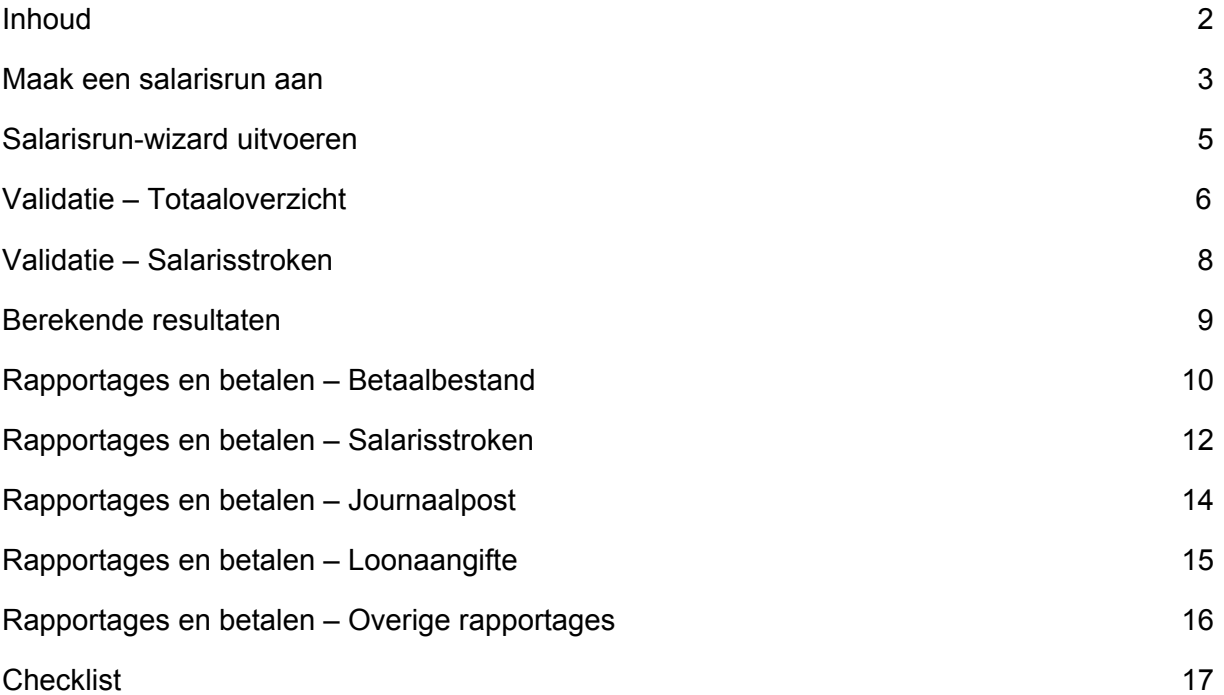

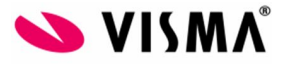

#### Maak een salarisrun aan

<span id="page-2-0"></span>Ga hiervoor naar Configuratie – Organisatie configuratie – Salarisrun definities en klik op de knop "Nieuwe salarisrun". Een éénmalige salarisrun kan ook worden aangemaakt door naar Salaris-Wizard te gaan en linksonder te klikken op "Nieuwe salarisrun".

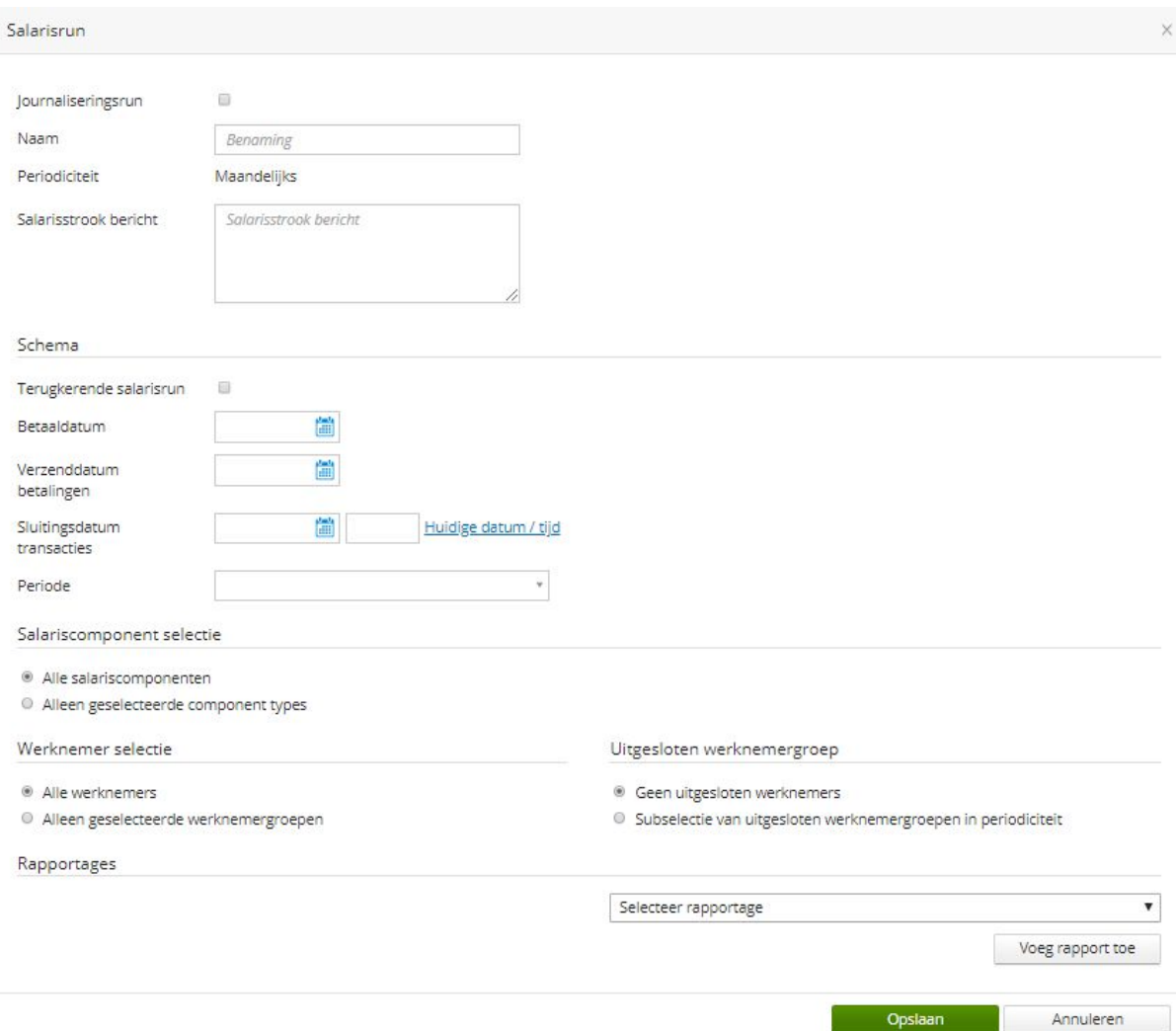

Journaliseringsrun: Als is aangevinkt dat sprake is van een journaliseringsrun dan wordt in deze run, indien van toepassing, een correctie journaalpostbestand gegenereerd. Er zullen geen salarissen worden (her)berekend en een journaliseringsrun kan niet worden gebruikt om een betaalbestand, loonaangifte of pensioenaangifte te genereren.

Naam: Geef hier een naam voor de salarisrun in. Eventueel kunt u deze per periode hernoemen naar de naam van de maand.

Terugkerende salarisrun: Hiermee geeft u aan dat u de run elke periode in wilt plannen. Voor een extra run zet u dit vinkje dus uit.

(Eerste) betaaldatum: Geef hier de betaaldatum in voor de eerste periode. Voor volgende runs wordt deze datum onthouden en automatisch ingepland.

Verzenddatum betalingen: De datum dat het betaalbestand verzonden moet worden.

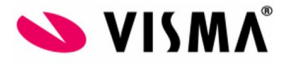

Sluitingsdatum transacties: Mutaties worden in HRM ingegeven en automatisch meegenomen in de berekening van de openstaande periode. Met deze datum sluit u uit dat bijvoorbeeld declaraties van na de 18<sup>e</sup> van de maand nog meegenomen worden in de salarisberekening.

Einddatum: Dit veld is alleen beschikbaar als sprake is van een terugkerende salarisrun. Voer de einddatum in van de laatste periode van de serie salarisruns die moeten worden aangemaakt. Als u bijvoorbeeld 31-12-2020 invoert, dan worden salarisruns aangemaakt t/m december / periode 13 van 2020.

#### Periode:

Indien sprake is van salarisrun serie: Kies hier voor huidig(e) of vorig(e). Normaliter kiest u hier huidige periode. De optie voor vorige periode is geïntroduceerd om het mogelijk te maken om bijvoorbeeld in Juli de runs voor Januari tot en met Juni af te sluiten. Dit maakt het mogelijk om halverwege het loonjaar Payroll in te zetten. Als u een enkele run aanmaakt, dus geen terugkerende salarisrun, dan kan u hier een keuze maken uit alle beschikbare periodes. Zo kan u bijvoorbeeld in april een correctierun voor januari aanmaken.

Indien géén sprake is van salarisrun serie: Selecteer de periode van de salarisrun. De periode mag niet liggen vóór de periode van de laatst afgesloten salarisrun.

Salariscomponent selectie: Kies hier voor alle salariscomponenten of een selectie. Het laatste kunt u bijvoorbeeld kiezen wanneer u een run draait waarin alleen declaratiecomponenten uitbetaald moeten worden.

Werknemerselectie: Hier selecteert u welke werknemers/werknemersgroepen in de run moeten worden opgenomen. Kies hier voor alle werknemers of alleen geselecteerde werknemersgroepen. Met behulp van de optie 'individuele werknemers' kan een selectie worden gemaakt van specifieke medewerkers die in deze run worden opgenomen.

Uitgesloten werknemersgroep: Hier selecteert u welke werknemers/werknemersgroepen van de run moeten worden uitgesloten. U kunt een selectie maken van uitgesloten werknemersgroepen door deze groepen aan te vinken. Met behulp van de optie 'uitgesloten individuele werknemers' kan een selectie worden gemaakt van specifieke medewerkers die van deze run worden uitgesloten.

#### Uitgesloten werknemergroep

- Geen uitgesloten werknemers
- Subselectie van uitgesloten werknemergroepen in periodiciteit
	- Netherlands
		- 44 uur werken
		- Branche Metaal en Techniek
			- Cao Metaalbewerkingsbedrijf

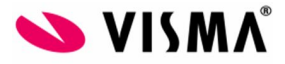

#### <span id="page-4-0"></span>Salarisrun-wizard uitvoeren

Wanneer u op de knop Salaris-Wizard klikt komt u in het overzicht met de actuele, berekende salarisruns. In dit overzicht zijn zowel de huidige als de gesloten salarisruns terug te zien.

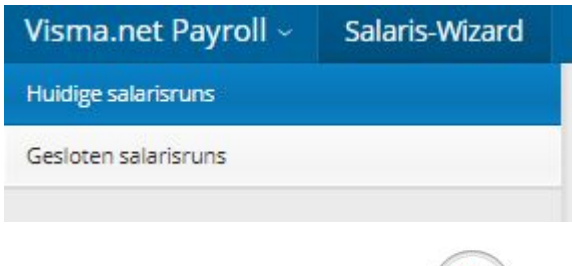

Door op de regel met daarin het icoon te klikken, stapt u in feite in de salarisrun en kunt u controles doen en salarisrun output genereren. Hierbij kunt u denken aan het betaalbestand, de loonstroken en de loonaangifte richting de Belastingdienst.

![](_page_4_Picture_349.jpeg)

Als sprake is van een openstaande salarisrun, dit is het geval als de 'sluitingsdatum mutaties' is ingesteld op een toekomstig tijdstip, dan worden de salarisberekeningen automatisch bijgewerkt bij eventuele wijzigingen bij bijvoorbeeld medewerkers in Visma.net Talent of bij wijzigingen in de inrichting in Payroll. De salarisberekening draait dus constant door. De salarisrun van augustus kan in juni al zichtbaar zijn als er in augustus een nieuwe werknemer in dienst treedt. De werknemers die nog niet verloond zijn in juni hebben geen openstaande berekening in de maand augustus.

![](_page_5_Picture_0.jpeg)

## <span id="page-5-0"></span>Validatie – Totaaloverzicht

![](_page_5_Picture_389.jpeg)

Het validatie-overzicht laat zien welke componenten berekend zijn. Dit overzicht gebruikt u voor de controle op werknemer- of componentniveau voor o.a. verschillen en twk's.

![](_page_5_Picture_390.jpeg)

Met de knop **K** Download als Excel kunt u deze gegevens in MS Excel openen.

Op de regel kunt u doorklikken tot op componentniveau per werknemer.

![](_page_5_Picture_391.jpeg)

Wanneer u in deze stap fouten ontdekt, kunt u deze nog aanpassen. Afhankelijk van wat de fout is, past u bijv. een regeling aan of wijzigt u een mutatie in Visma.net Talent. In de inrichting van het component bepaalt u in de basis wat op het totaaloverzicht terecht kom

Links in het scherm kunt u aanvinken wat u op dit scherm wilt zien. Er zijn een groot aantal filteropties beschikbaar, waarmee u het voor u gewenste overzicht kunt creëren.

Met de optie "alleen waarschuwingen" kunt u aangeven dat u alleen verschillen van salariscomponenten wilt zien, waarvoor u in de inrichting van de salariscomponenten heeft aangegeven dat u een waarschuwing wilt wanneer er een verschil is.

Bij de inrichting van de salariscomponent (tabblad "verschijning")heeft u de volgende mogelijkheden:

![](_page_6_Picture_0.jpeg)

#### Salarisrun validatie

![](_page_6_Picture_161.jpeg)

Bijvoorbeeld: Bij het component periode salaris wilt u alleen de waardes groter dan 2500 laten zien. De medewerkers die een lager periode salaris hebben komen niet op het overzicht; de regels die wel getoond worden zijn nu rood.

Daarnaast kan worden aangegeven dat er alleen verschillen vanaf een bepaald percentage worden weergegeven. Bijvoorbeeld; verschildrempel is 5%. Alleen de verschillen t.o.v. de vorige maand vanaf 5% worden nu weergegeven op het validatie overzicht.

![](_page_7_Picture_0.jpeg)

## <span id="page-7-0"></span>Validatie – Salarisstroken

![](_page_7_Picture_236.jpeg)

Dit scherm toont de salarisstrook in tabelvorm per werknemer. Rechtsboven vindt u in het groen het netto uit te betalen bedrag en het bankrekeningnummer waarop de uitbetaling op basis van de huidige inrichting plaats zal vinden. Ook hier kunt u gebruik maken van de filteropties links en kunt u doorklikken op de componentregels.

Door op een andere naam te klikken rechtsboven in het scherm, kunt u gemakkelijk naar de volgende werknemer navigeren.

![](_page_7_Picture_237.jpeg)

![](_page_8_Picture_0.jpeg)

## <span id="page-8-0"></span>Berekende resultaten

![](_page_8_Picture_303.jpeg)

Dit overzicht laat per salariscomponent de berekende resultaten zien. Ook hier kunnen de verschillen t.o.v. een vorige salarisrun worden getoond. U kunt weer gebruik maken van de filteropties links op de pagina. In dit overzicht kan niet worden gefilterd op "Verschillen vanaf X %". Het overzicht "Berekende resultaten" is bedoeld om alle berekende resultaten te zien en niet alleen de verschillen, daar is juist de stap "Validatie" voor bedoeld.

Links bovenin het scherm kan de groepering van de berekende resultaten worden aangepast. Dit kan via het veld "Verzameld per". Standaard staat deze op Salariscomponent, maar dit kan ook worden aangepast naar bijvoorbeeld Werknemer. De berekende cijfers die in het overzicht te zien zijn, zijn hetzelfde alleen vanuit een andere invalshoek. Namelijk vanuit de werknemer in plaats van vanuit de salariscomponenten. Ook dit overzicht is als MS Excel-bestand te downloaden.

![](_page_9_Picture_0.jpeg)

## <span id="page-9-0"></span>Rapportages en betalen – Betaalbestand

Wanneer de berekende resultaten en/of de concept salarisstroken zijn gecontroleerd en akkoord bevonden kan het betaalbestand worden gegenereerd. Klik hiervoor op de knop "Genereer bankbestand":

![](_page_9_Picture_358.jpeg)

#### $\mathbf{r}$ ×

Met de knoppen **PDF** Excel kunt u een pdf-bestand of MS Excel-bestand genereren met daarin een overzicht van alle in het betaalbestand opgenomen betalingen.

![](_page_9_Picture_359.jpeg)

*Voorbeeld PDF Betalingsoverzicht*

Mocht u een rechtstreekse koppeling hebben ingericht met de bank, dan kan vanuit de salarisrun het betaalbestand rechtstreeks naar de bank worden verzonden.

Nadat het betaalbestand is gegenereerd is het in principe niet meer mogelijk wijzigingen door te voeren in deze salarisrun. Wilt u dit toch dan kunt u, mits de salarisrun nog niet is bevestigd, het gegenereerde betaalbestand annuleren door te klikken op "Annuleer betaling". Vervolgens is het weer mogelijk de sluitingsdatum mutaties van de salarisrun aan te passen.

Het betaalbestand kan worden gedownload door te klikken op "Bestand downloaden". Dit bestand kan met behulp van de bijbehorende SHA256-code worden geïmporteerd in het bankprogramma.

![](_page_10_Picture_0.jpeg)

#### Niet bevestigd op 30-7-2019 om 15:18

Bestand downloaden (Bankrekening: NL52ABNA000  $\lambda$ SHA256: 668F40A342E2EAB0A3489F545FA24D93901F83921B7ADB2B2CC86D2A9BB34C4B

Betaalbestand moet handmatig ge-upload worden naar de betaalinstelling

![](_page_10_Picture_157.jpeg)

Indien de berekeningen en het betaalbestand akkoord zijn bevonden kunt u klikken op "Bevestig levering".

LET OP: Zodra het betaalbestand is bevestigd kunnen er geen wijzigingen meer worden gedaan voor de betreffende salarisrun. Ook is het dan niet meer mogelijk de sluitingsdatum voor mutaties aan te passen. Mochten er toch nog wijzigingen moeten worden gedaan, dan zal hiervoor een extra correctie salarisrun moeten worden aangemaakt.

![](_page_11_Picture_0.jpeg)

### <span id="page-11-0"></span>Rapportages en betalen – Salarisstroken

![](_page_11_Picture_201.jpeg)

U kunt de salarisstroken al genereren vóórdat het betaalbestand bevestigd is. Hiervoor klikt u op "Genereren". De salarisstroken kunnen vervolgens bijvoorbeeld als pdf-bestand worden gedownload ten behoeve van controles:

![](_page_11_Picture_202.jpeg)

Voor het maken van een PDF-bestand heeft u de keuze tussen:

- Alle stroken
- Alleen werknemers die de salarisstrook op papier willen ontvangen
- Alleen geselecteerde werknemers.

Wanneer u een correctie heeft uitgevoerd, kunt u de knop "salarisstrook opnieuw aanmaken" gebruiken om een nieuwe strook te genereren. U krijgt dan een nieuw PDF-bestand.

![](_page_12_Picture_0.jpeg)

![](_page_12_Picture_205.jpeg)

![](_page_12_Picture_206.jpeg)

*Voorbeeld Salarisstrook*

Wanneer de controles zijn uitgevoerd kunt u de salarisstroken aanmaken en versturen. Aangeraden wordt om de salarisstroken pas te versturen nadat de salarisrun is bevestigd, hierdoor bent u er zeker van dat de definitieve versie van de salarisstroken wordt verzonden. Door te kiezen voor "Genereren en verzenden" worden de salarisstroken direct naar alle werknemers verzonden en in het E-Dossier geplaatst. Afhankelijk van de voorkeursinstelling bij de medewerkers in Visma.net HRM (of eigenlijk Talent) zal de strook mee verzonden worden in de email, of wordt de strook alleen in het E-Dossier geplaatst.

![](_page_13_Picture_0.jpeg)

### <span id="page-13-0"></span>Rapportages en betalen – Journaalpost

Journaalpost

![](_page_13_Picture_113.jpeg)

Nadat de betalingen verzonden zijn kunt u het exportbestand van de journaalposten genereren. De knop "Genereren" is beschikbaar nadat u een boekstuknummer heeft ingevoerd.

![](_page_13_Picture_114.jpeg)

Klik op de bestandsnaam om het bestand te downloaden. Dit bestand kunt u inlezen in uw financiële pakket.

![](_page_14_Picture_0.jpeg)

#### <span id="page-14-0"></span>Rapportages en betalen – Loonaangifte

![](_page_14_Figure_2.jpeg)

Nadat de levering van het betaalbestand is bevestigd maakt het systeem de loonaangifte en ,indien van toepassing, de pensioenaangifte aan. De aangiftes zullen alleen worden aangemaakt als geen sprake meer is van een openstaande salarisrun over de huidige periode en als alle medewerkers in een salarisrun van de huidige periode zijn verwerkt.

Dus mocht u meerdere salarisruns hebben voor één periode, dan zal pas in de laatste salarisrun van die periode de loonaangifte en eventueel de pensioenaangifte worden aangemaakt.

#### Loonaangifte

![](_page_14_Picture_6.jpeg)

Afdracht loonaangifte

De aangiften kunnen naar de Belastingdienst en/of pensioenfonds worden verzonden. Het is raadzaam de aangiften direct nadat deze gegenereerd zijn te controleren en te verzenden. Mochten er inhoudelijke fouten in een aangifte voorkomen of mocht bijvoorbeeld sprake zijn van een probleem in het maken van verbinding met de verwerker van de aangiften, dan dienen deze problemen zo snel mogelijk te worden opgelost. De salarisruns van de volgende periode kunnen namelijk niet worden bevestigd alvorens alle aangiften van de daaraan voorafgaande perioden de status "Geaccepteerd" hebben.

![](_page_15_Picture_0.jpeg)

### <span id="page-15-0"></span>Rapportages en betalen – Overige rapportages

![](_page_15_Picture_190.jpeg)

Binnen de sectie overige rapportages vindt u bovenstaande rapporten terug. Deze kunt u allemaal opslaan en eventueel naar MS Excel exporteren. Naar wens kunt hier inrichten welke overzichten u wilt laten zien. U kunt rapportages toevoegen met de knop

![](_page_15_Picture_191.jpeg)

En u kunt ze verwijderen door op dit overzicht op het  $\mathbb{E}$  te klikken achter het rapport. Ook in de inrichting van de salarisrun (Configuratie – Organisatie configuratie – Salarisrun definities) kunt u aangeven welke rapporten hier standaard weergegeven moeten worden.

![](_page_16_Picture_0.jpeg)

## <span id="page-16-0"></span>**Checklist**

![](_page_16_Picture_204.jpeg)

In de laatste stap, checklist, controleert u de status van de verzending van de loonstroken, het betaalbestand, de loonjournaalpost en de loonaangifte. Deze checklist pagina is altijd beschikbaar. Halverwege de maand kunt u dit overzicht ook raadplegen wanneer u de status van de salarisrun in wilt zien.

Afsluiten

![](_page_16_Picture_205.jpeg)

U bent klaar met de salarisrun! Nu kunt u afsluiten.

Wanneer u de run heeft afgesloten verdwijnt de huidige run in het overzicht van de huidige salarisruns op pagina Salaris – Wizard. De gesloten salarisruns staan onder de button "Gesloten salarisruns".

![](_page_16_Picture_206.jpeg)